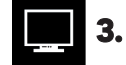

### **3. PAIR YOUR ROBOT**

#### Teach Pendant

- The robot pairing process can be initiated:
	- Automatically, at the end of the Start configuration wizard
	- Manually, by tapping the Installation tab, selecting Insights in the menu on the left, and tapping the Start pairing wizard button

#### Web Application

- From your desktop device, go to insights-app.robotiq.com
- Log in and click on **Add robot**
- Click on Start Pairing
- Follow pairing instructions

# **4. ACTIVATE YOUR LICENSE**

- From the Dashboard of the web application, click the triple bar button in the upper-left corner and click Manage robots
- In the Manage column, click the Subscription button corresponding to the appropriate robot
- $\bullet\,$  View the license type, request a quote or  $\operatorname{\sf enter}$   $\operatorname{\sf a}$ **valid license number** to activate a license
	- Visit support.robotiq.com to get the latest instruction manual and further information on how to install and use Insights.

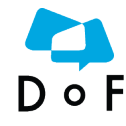

Where automation Pros share their know-how and get

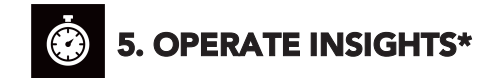

#### Teach Pendant

- On the teach pendant, tap New to create a robot program or **Open** to load one
- Select the URCaps submenu in the navigation pane on the left
- Tap the Insights button to generate an Insights Event in the program tree
- Create a custom event or select a standard Robotig event (e.g. Cycle counter)
- If needed, add a custom message to the default SMS alert triggered by the corresponding event

#### Web Application

- From the Dashboard, tap the Notifications button
- Select the appropriate robot and set the email reports and SMS alerts according to your needs
- Back to the Dashboard, select the appropriate robot to access its Performance Timeline
- Tap the Add custom event button to display the custom events from the teach pendant
- Monitor the top 5 cobot and custom KPIs in their respective graphs

\*Some of the features set out are only available with a subscription to the Advanced Plan.

New product has a one (1) year warranty Refer to your product instruction manual for details.

#### support.robotiq.com

answers. dof.robotiq.com support@robotiq.com<br>T: 1.418.380.2788

updated August 2018 V 1 3 2

EROBOTIQ

## **INSIGHTS**

# **QUICK START GUIDE**

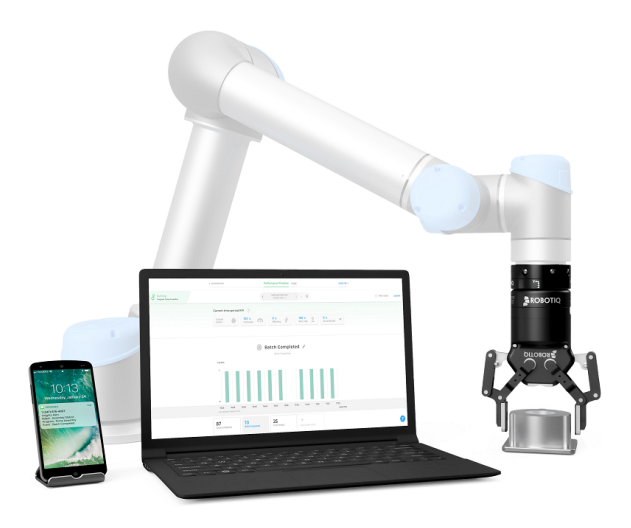

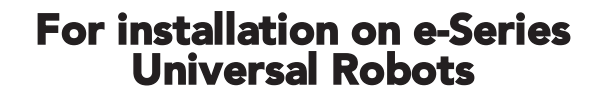

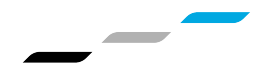

LEAN ROBOT  $ICS$ 

© Robotiq, 2018

### **THANK YOU FOR CHOOSING ROBOTIQ**

This guide will allow you to install and use Insights with your Universal Robots, along with an e-Series robot controller and PolyScope version 5.0 or later.

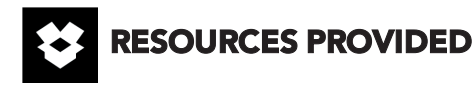

#### Preconfigured Edge Gateway

Power supply with USA and European plugs

Ethernet cable\* (30 cm)

#### USB stick

#### Hook & loop securing kit

\*User to provide an additional Ethernet cable for Internet connectivity.

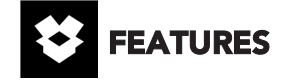

#### Free Plan (no license activation required)

- Real-time Robot Overview
- Performance Timeline and Top 5 cobots KPIs
- Email Reports Scheduler
- <sup>l</sup> Default downtime SMS alerts

#### Advanced Plan (license activation required – see section 4)

- **Free Plan features**
- Custom KPIs
- Robot Digital I/Os
- Downloadable Events Log
- Custom SMS and/or email alerts

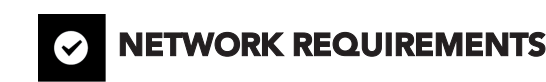

In order to function properly, the robot needs to connect to the following servers. If needed, confirm with your IT department that the ports below are opened outbound.

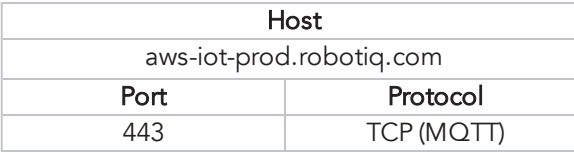

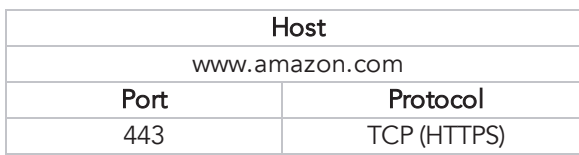

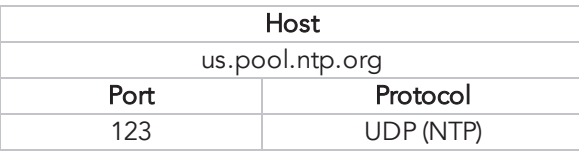

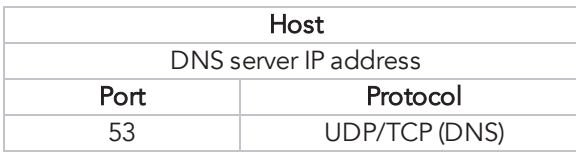

Contact support@robotiq.com if you are experiencing issues while installing or using Insights.

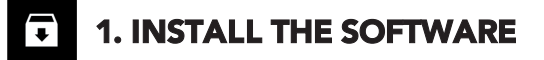

#### Web Application

- Browse to insights-app.robotiq.com, log in or create an account
- Press the **Add robot** button and download, on the provided USB stick, the URCap version corresponding to your robot software

#### OR

• Browse to support.robotiq.com/insights and download, on the provided USB stick, the URCap version corresponding to your robot software

#### Teach Pendant

- With the controller on, insert the USB stick in the teach pendant
- Tap the triple bar icon in the upper right corner
- Select URCaps in left pane and tap the + symbol
- Open Robotiq\_Insights-X.X.X.urcap from the USB stick
- Tap the Restart button

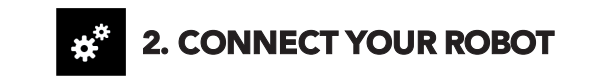

#### Teach Pendant

- On the teach pendant, tap the Installation button
- Select URCaps in the navigation pane on the left
- Tap the Insights button
- Tap the Start configuration wizard button and follow the instructions